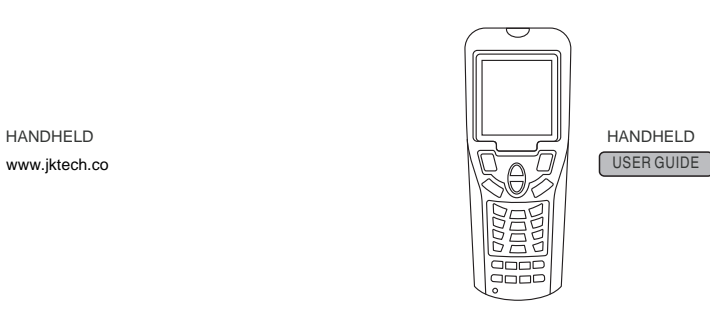

# **Contents**

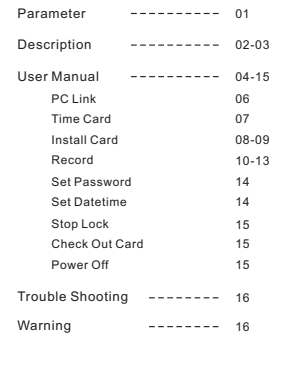

# **Parameter:**

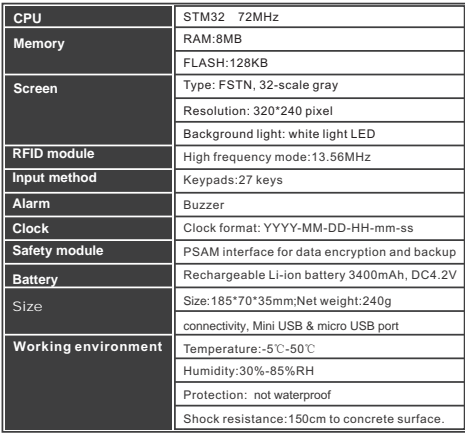

# **Description**

- 1. LED Indicator
- 2. LCD screen
- 3. Confirm button
- 4. Cancel button
- 5. Control buttons
- 6. Power button
- 7. MINI USB ports

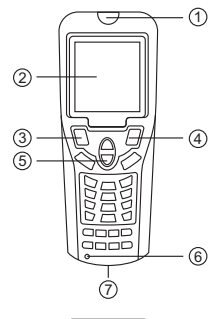

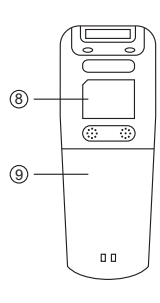

8. RF induction zone 9. Li-on battery slot

front view

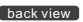

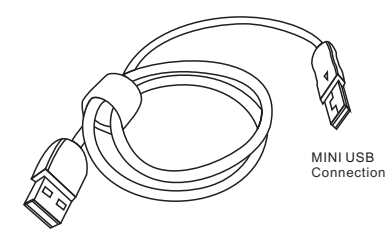

USB Connection

#### Data line

MINI USB connector is connected to handheld. USB Connector is connected to computer side.

User can purchase micro USB cable locally to connect handheld as well.

Notice:

Data cable can be used for battery charge and data transfer.

02 |  $\vert$  03  $\vert$  03

# **User Manual**

The terminal will be powered on by pressing the power button for 3 seconds.

It will show the following screen.

17:31 (W)

Welcome MF1 Hand Terminal

> 20YY-MM-DD 17:31:00 Version 3.0.1

Enter the password and press ''OK'' button again.

If the password is correct, you can access to all functions in primary menu.

If incorrect passwords are entered for three times, it will turn to "PC LINK" automatically. User can reset the password by connecting the software.

17:31 (W) Hand Terminal 1. PC LINK

- 2. Clock Card
- 3. Install Card
- 4. Open Record
- 5. Set Password
- 6. Set Datetime
- 7. Stop Lock
- 8. Check Out Card

Press"OK"button, the following screen will have a prompt that asks for password.

Initialized password is: 123456.

Password: **\*\*\*\*\*\***

Enter Password...

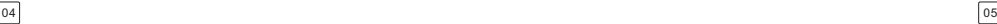

# **PC LINK**

Hotel configuration and some other basic info must be loaded to the terminal before it runs for the first time.

Select "PC LINK" from primary menu or press 1,the following menu will be shown.

Connect the terminal to the computer with data line.

- **→**Open software
- **→**[Card Management]
- **→**[Special card]
- **→**[Hand terminal] interface:
- Then press [initialize Hand terminal]

and [Export Room info] button to export hotel info to the terminal.

If terminal activate this function, all data can be transferred between summer clock card mode, shown "Set" [1<br>Inck, software and the terminal: software and the terminal: software and the terminal: software and the termina

(1) Hotel configuration and some basic info can be loaded into terminal. (2)Terminal info can be loaded into the software.

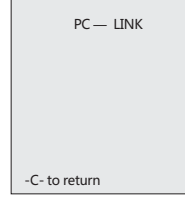

### **Time Card**

Please select ''time card'' from primary menu or press 2.

The following screen will be shown.

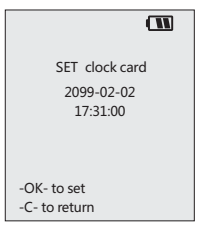

#### Please press "OK" first .When terminal makes sounds of "Bi",it's under clock card mode, shown "Set Time OK".

Then read Authorized Card to the lock; and the terminal can correct the time of the lock when it reads to the lock.

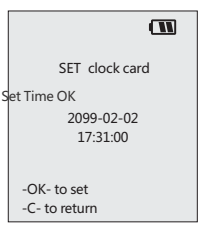

# **Install Card**/**Installation Card**

Please select "install card" from primary menu or press 3 . The following screen will be shown.

"Room & Time" means it can set room information and correct time to the lock at one time, "Entrance room & Time" does the thing.

Please enter the required information accordingly.

#### Set 13-ROOM

ROOM ROOM & TIME ENTRANCE ROOM ENTRANCEDOOR&TIME

Press ok to goin Press  $AV$  to choose Press C to return

If the entered message is correct, all information of the room will be shown on the screen.

ROOM INFO ID: 0001 Name: 01101 Area: 001 Building: 001 Floor: 001 Suite: 000

Press ok to set<br>Press C to return Press AV to choose

Please input the name of the room number or select ID then press "OK" to search room information.

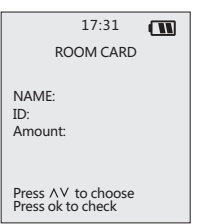

Please press OK. The following screen will be shown.

When on this menu ,please read the handheld to the lock to complete the programming procedure.

Set Room OK Info data OK

#### **R e c o r d**

Please select "record" from primary menu or press 4.

The following screen will be shown.

Select "Input record". The mode of record can be seen on this screen.

"Read 1000 by card" only for Ho t el lock.

" Read 200 by card" for Hotel lock and Office lock.

"Read by IR" is not available.

Read Lock Info.

Record Menu

Input record

Check record

Press AV to choose Press ok to goin

R e c o r d M o d e

Read 1000 by Card R e a d 2 0 0 b y C a rd R e a d b y I R Read Lock Info

Press AV to choose Press ok to goin

Select "Read 1000 by card" and choose/enter the record station, the following screen will be shown.

While on this screen, read data card to the lock first. When the blue lig following screen will be shown.<br>
While on this screen, read data card<br>
While on this screen, read data card<br>
to the lock first. When he he lue light<br>
immediately. When he aring a "Bi"<br>
sound from terminal and the red and<br>

If the red light of terminal flickers, it means it's still transferring data to the terminal. Read the terminal to the lock again, go on the same operations to

retrieve the Data Part 2 and Part 3. Record retrieve completes when From the red light of terminal flickers, it<br>
wait For read...<br>
The terminal.<br>
the terminal.<br>
Read Part 2 ok<br>
go on the same operations to<br>
go on the same operations to<br>
Read Complete<br>
retrieve the Data Part 2 and Part 3.<br>

ecord station: 001 Wait For read...

Press ok to process Press C to return

0 0 1 Wait For read...

Read Part 1 ok R e a d P a r t 2 o k

1000 Records Read Completely!

Press ok to process Press C to return

Operation is same when come to "Read 200 by card" or " Read Lock Info".

Read data card to the lock first and then read the terminal to the lock, go on the same operations like record part 1. And read part 1 only.

Record station: 001 Select "check record".<br>Wait For read 1000 Record 1000 Record

Read Part 1 ok

200 Records Read Completely!

Press ok to process Press CK to proce

Select "check record".

Wait For read... 1000 Record<br>1000 Record Conthis screen, the number of data transfer can be seen.

> User can return to primary menu by pressing "C" button.

> To transfer all data to PC, please select "PC LINK" on terminal.

Area: 1 Building: 1 Floor: 1 Room:1

> 20YY-MM-DD 17:31:00

Lock information retrieve completes when this screen shows.

Record station: 001 Wait For read

Read Part 1 ok

Lock information Read Completely!

Press ok to process Press C to return

# **Set Password**

Please select "set password" from primary menu or press 5.

The following screen will be shown.

The old password can be seen on the screen. Enter a new 6-digit number can change the password.

#### Set Password

Password: 123456 New Password:

OK Enter 6-digit PW Cancel

# **Stop Lock**

This function is used to stop lock's unlocking function temporarily in case of accident.

Select "Stop lock" from primary menu or press 7 first. Then read Authorized card to the lock. Following read the terminal to the lock, then all cards will be out of use except the Emergency card and Master card.

Repeat the above operations can cancel the stop function.

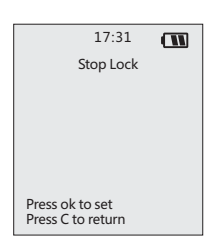

# **Set Date & Time**

Please select "set date-time" from primary menu or press 6. The following screen will be shown.

This is manual setting data & time interface. User can update the time without connecting to the computer.

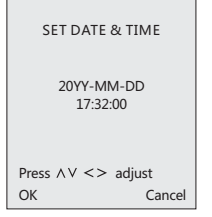

# **Check Out Card**

This function is used for checkout. Select "Check out Card" from primary menu or press 8 first.

Then, read authorized card or other access cards to the lock .

Following read the terminal to the lock -- guest cards will be out of use.

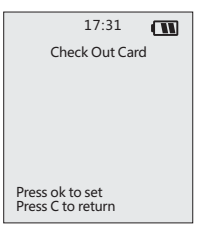

# **Power Off**

Select "power off" from main menu or press 9 to turn off the hand terminal.

# **Additional Function**

1. If there is no power, user can connect terminal unit to PC by USB port to charge it. It can be powered by portable USB charger as well.

2. User's password is not accepted or forgotten.Make reconfiguration of terminal unit by connecting PC by COM port.

Please select 1. Update app 2. Save and run 3. Run and run 5. Keypad test 7. Special Fun 4. System info 6. Language 8. Power off

# **Warning**

- Do not squeeze on the LCD screen or subject it to strong impact, or it will break.
- Press the buttons with fingers or blunt objects only. Pointed object will damage the keypad surface and cause short circuit inside the terminal.
- Do not take out the battery when the power is on, which will cause data loss.
- Do not make the terminal facedown, which may cause abnormal operation of the keypad.
- Use a soft and dry lens cloth to clean the terminal.